In version 7.3.1 of Infoblox's NetMRI, a new and improved topology viewer was introduced. The topology viewer is the network map of the devices that NetMRI has discovered. The new topology viewer can support more than 3000 devices on the screen up to the licensed amount of devices. The new topology viewer has the following new features:

- Modern look and feel
- Dynamic presentation
- Improved scale
- Predefined filters
- User-defined custom views
- Search and filter
- Annotate and add/edit nodes and edges
- Hover and popup actions
- Customizable settings

The network topology viewer is based upon views. The default views are:

• Aggregate-shows L2 network devices and their respective connections.

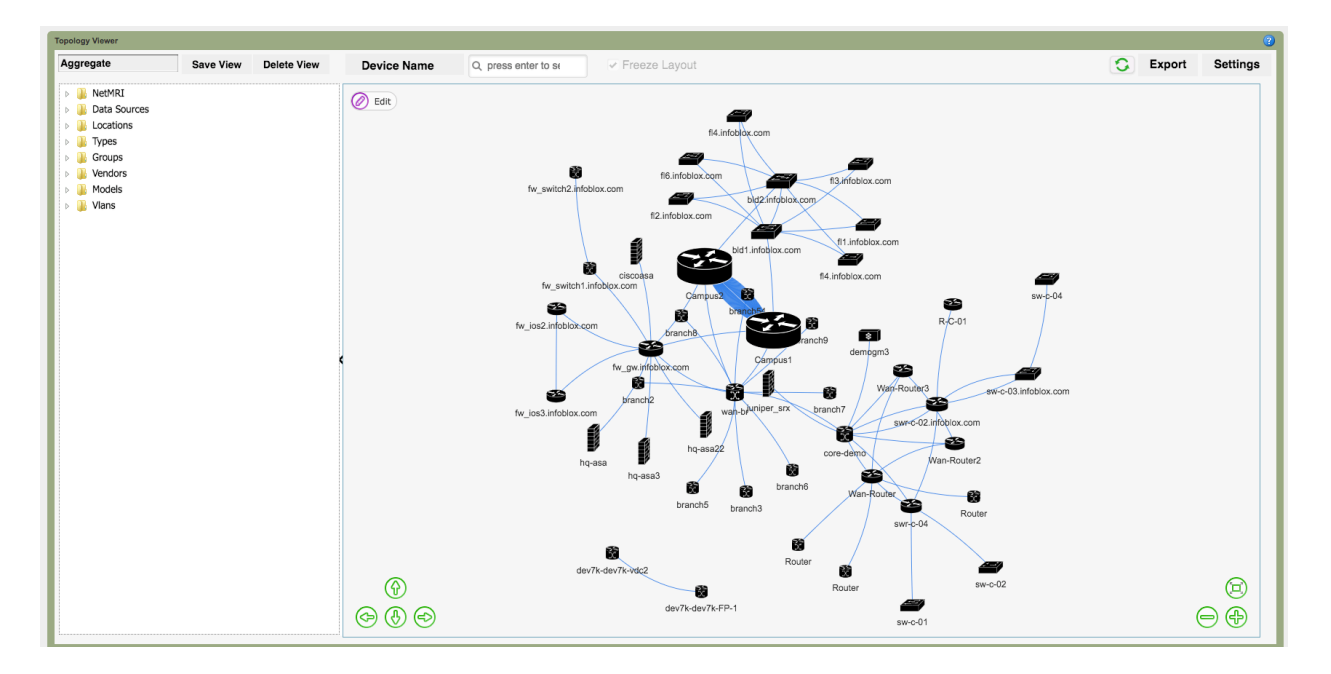

• Link Discovery Protocols-shows L2 devices using Link Layer Discovery Protocol (LLDP) or Cisco Discovery Protocol (CDP), and their interconnections.

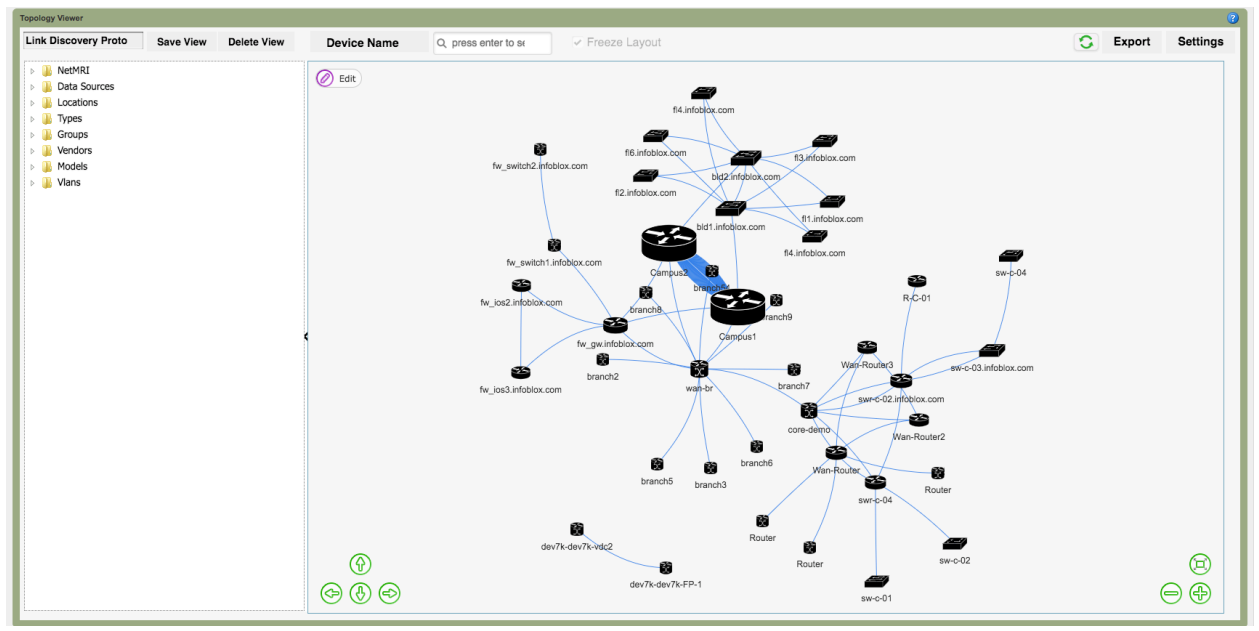

• Serial Links-shows L2 devices connect by serial links

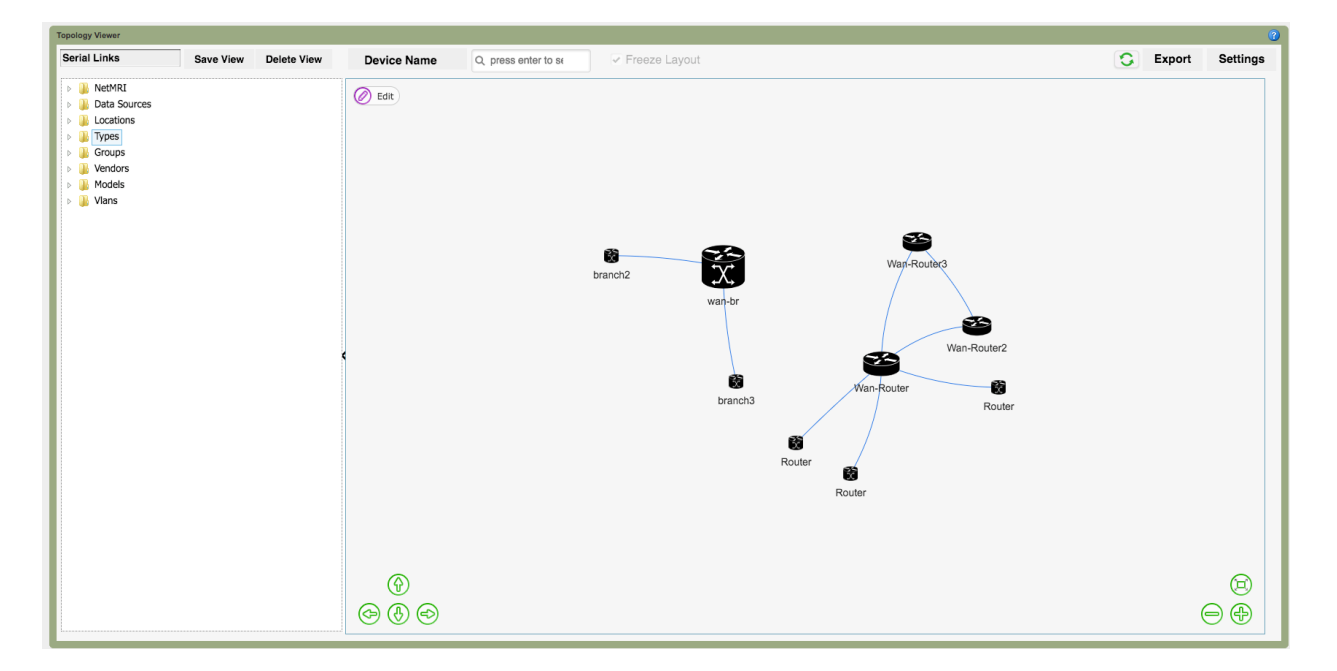

• Switch Forwarding-shows L2 devices using switch forwarding

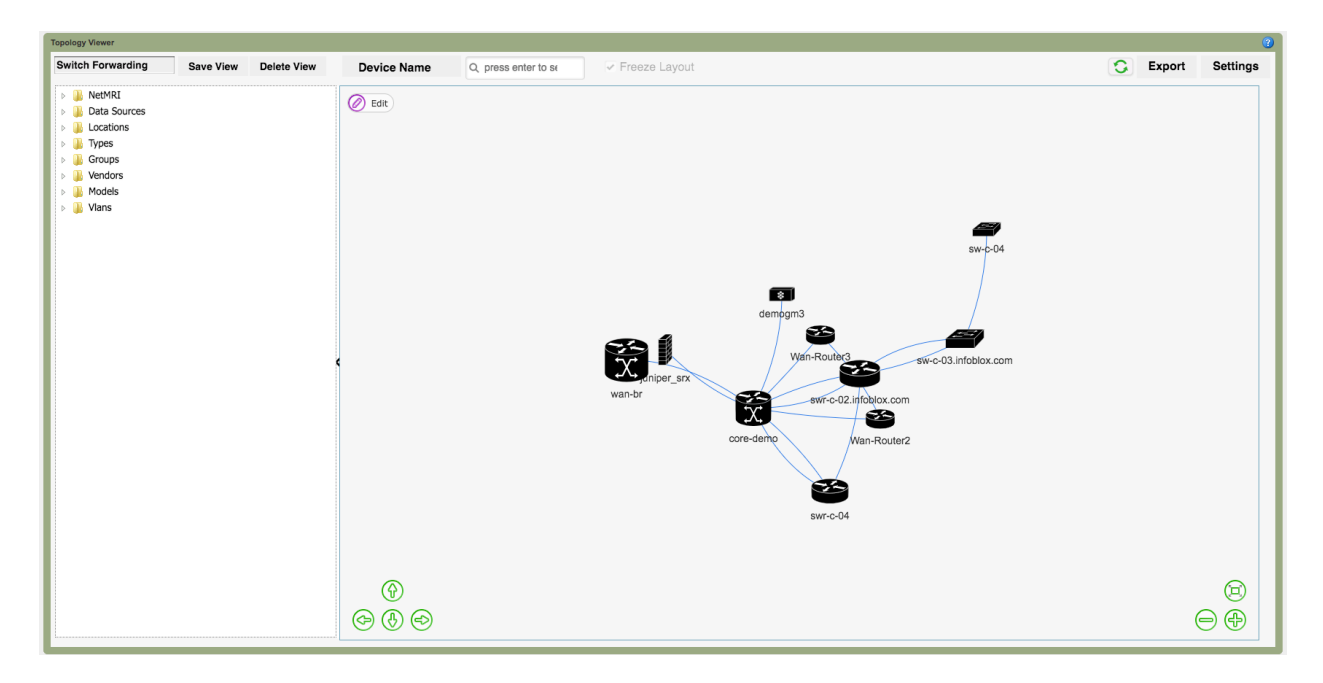

You can create custom views by saving a default view to a different name and then make modifications to that view by highlight the devices.

Let's look at some ways that devices can be highlighted by categories.

You can find a device by going into Data Sources  $\rightarrow$  name of netmri  $\rightarrow$  device name. The example below shows the device called ciscoasa with the link shown in yellow.

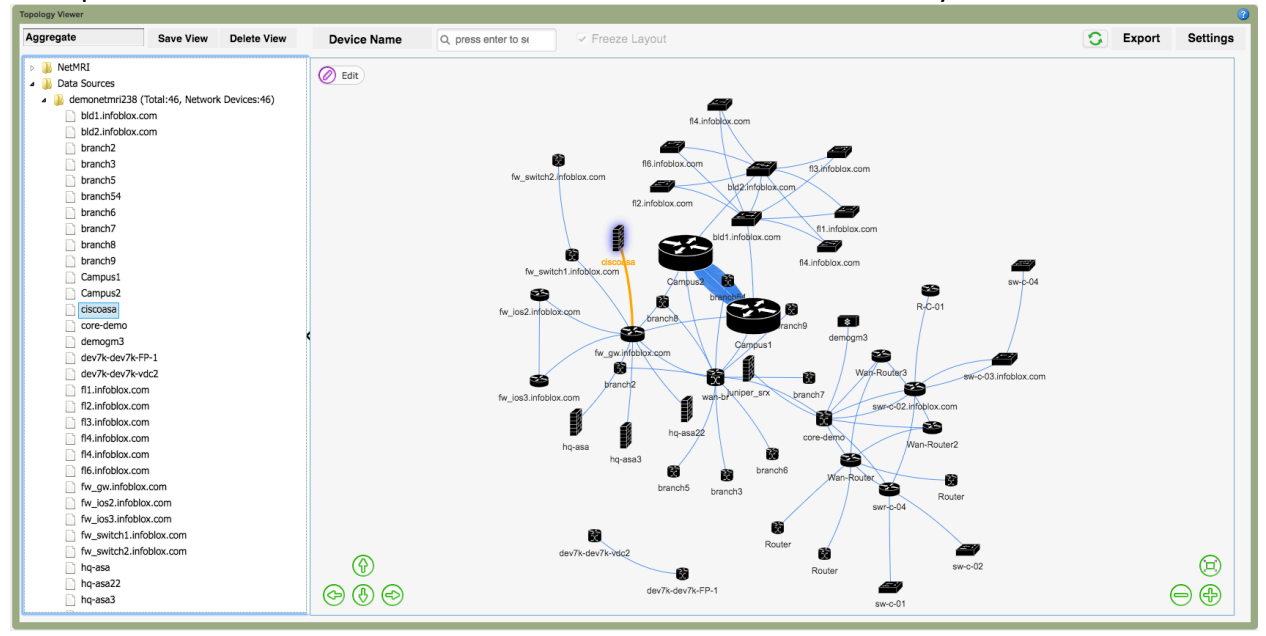

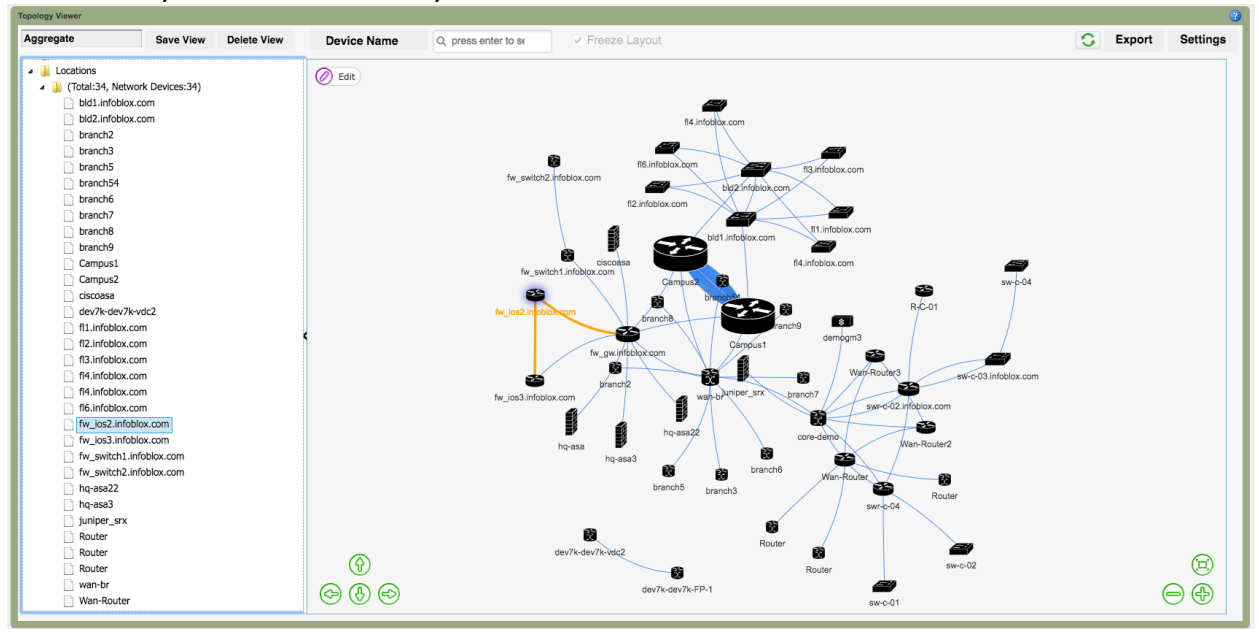

Another way to find a device is by locations  $\rightarrow$  total  $\rightarrow$  device name.

Other ways of finding and highlighting devices are:

- Data sources
- Types
- Groups
- Models
- Vlans

By using the mouse and hovering over the device, you can get important information about the device.

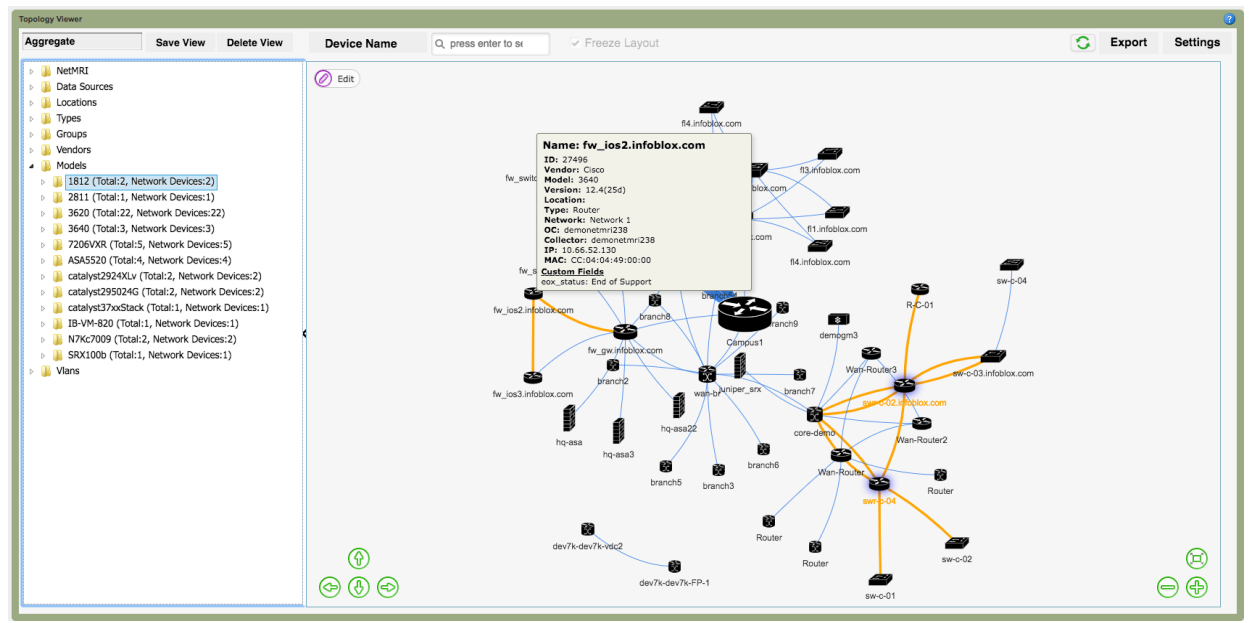

On the map, you can now enable icons to show statuses of applied policies, issues, and changes. To enable these items, go into settings  $\rightarrow$  UI properties and enable Show Policies, Show Issues, or Show Changes.

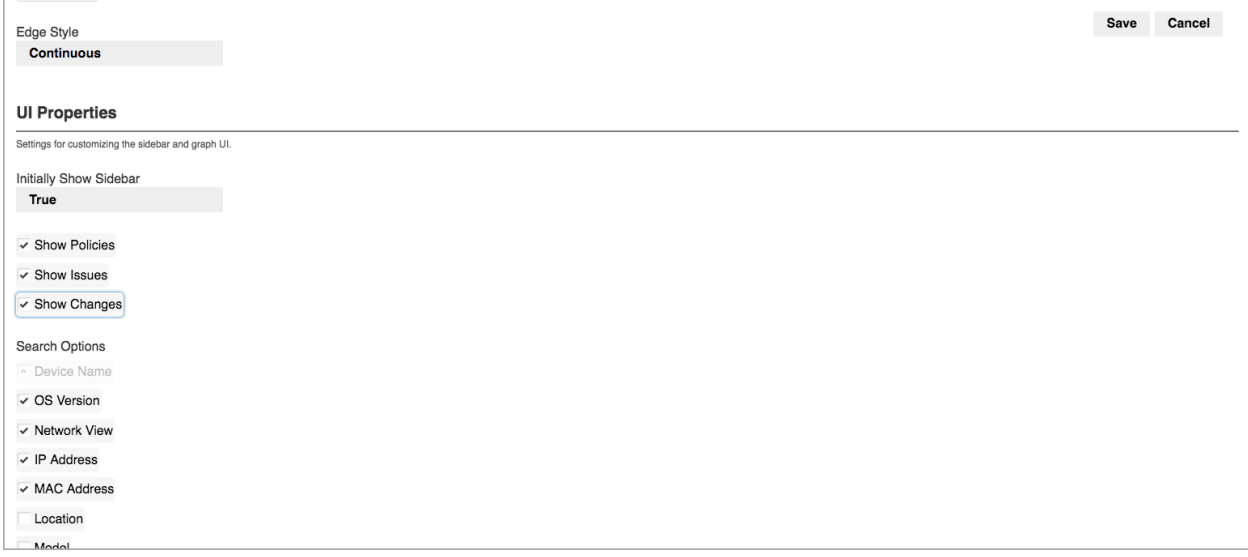

Here is the result of enabling Show Policies, Show Issues, and Show Changes. Notice the colored dots next to some of the devices.

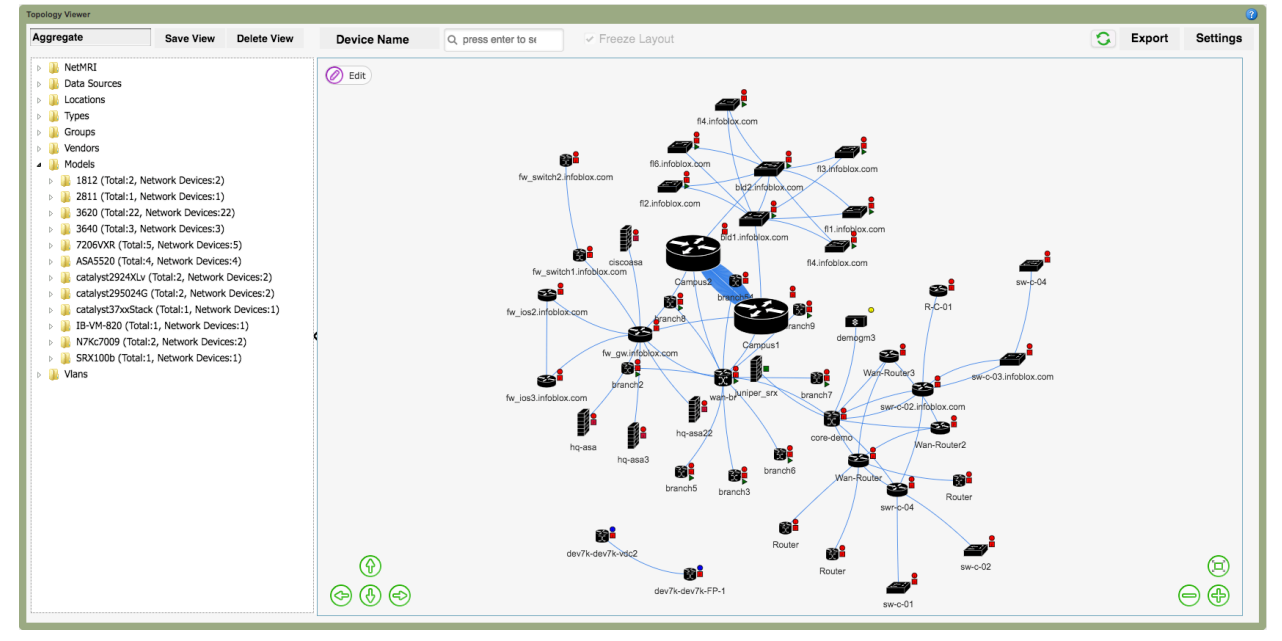

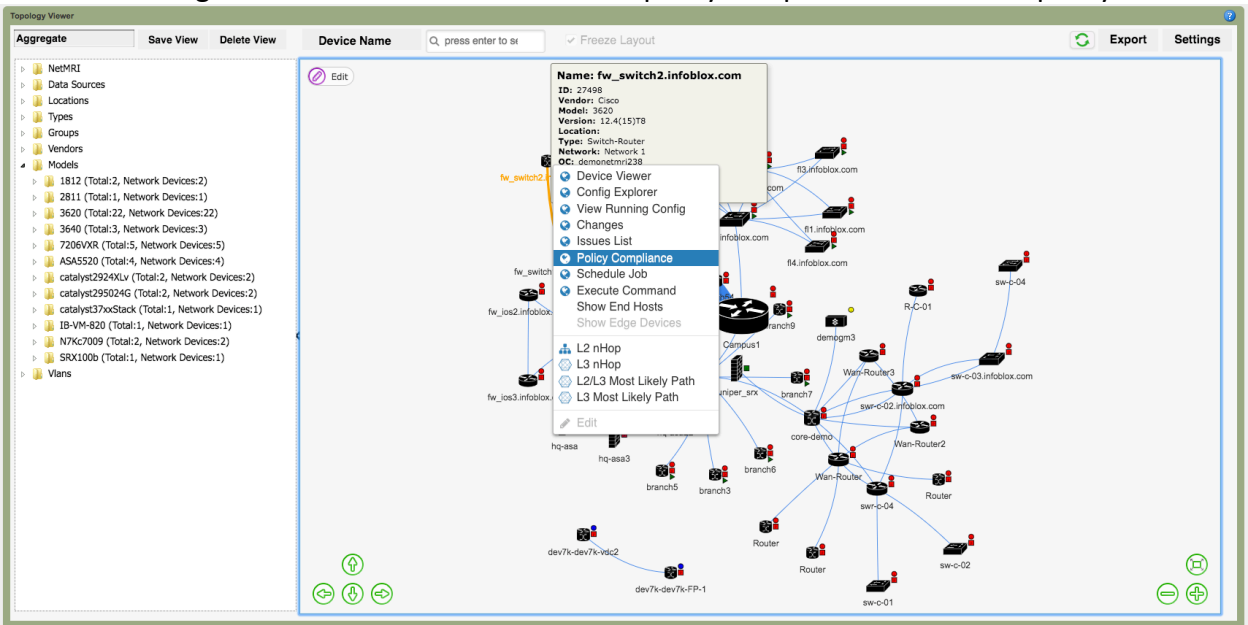

You can then right click on the devices and select policy compliance to view the policy issues.

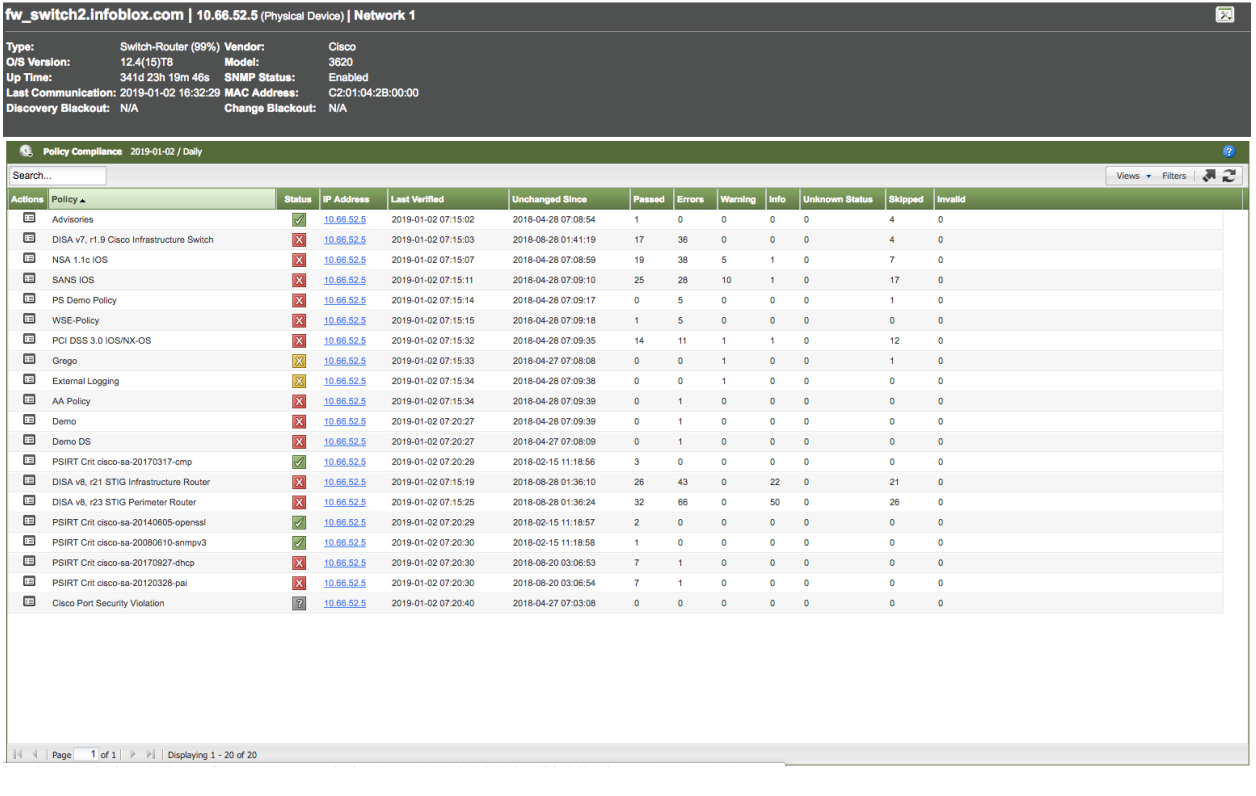

In general, you can use the NetMRI network topology as a launch point to other features that are relevant to a device in NetMRI. Simply hover the device and right click. A menu will appear and you select the entry.<br>Infoblox **and you be able and in the entry** 

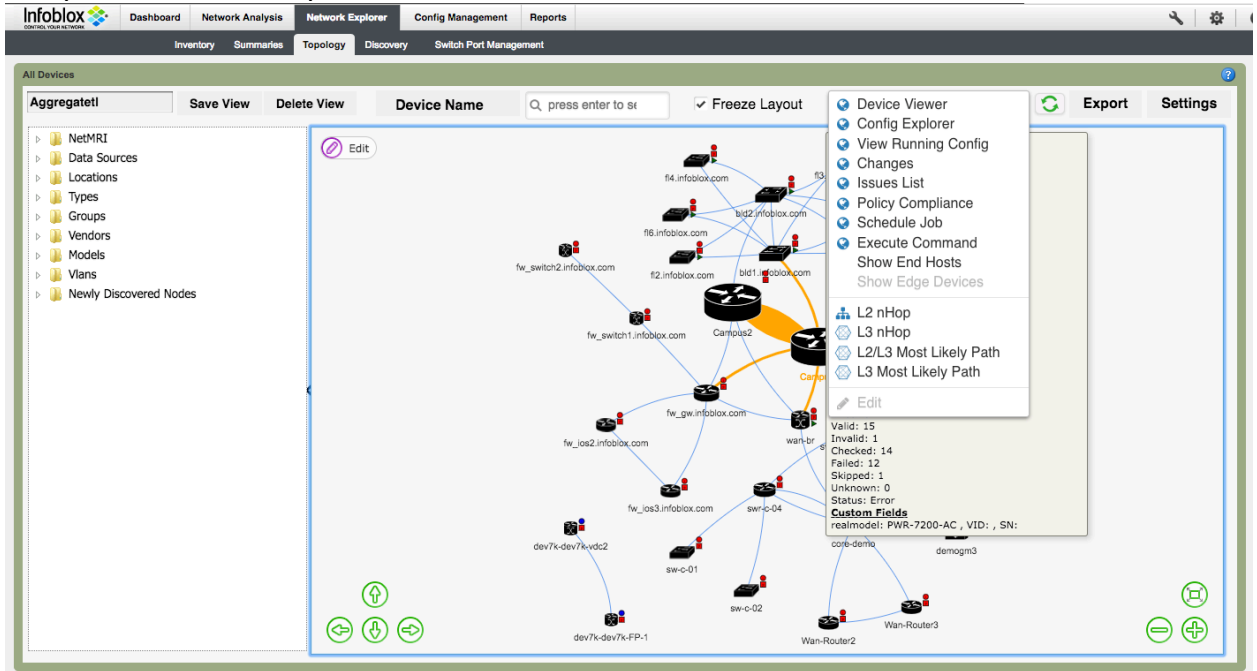